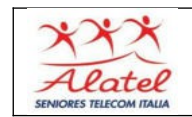

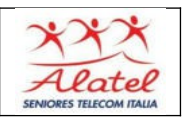

## **Ricezione e-mail e risposta**

selezionare l' App GMAIL, si aprirà una pagina contente tutte le mail arrivate

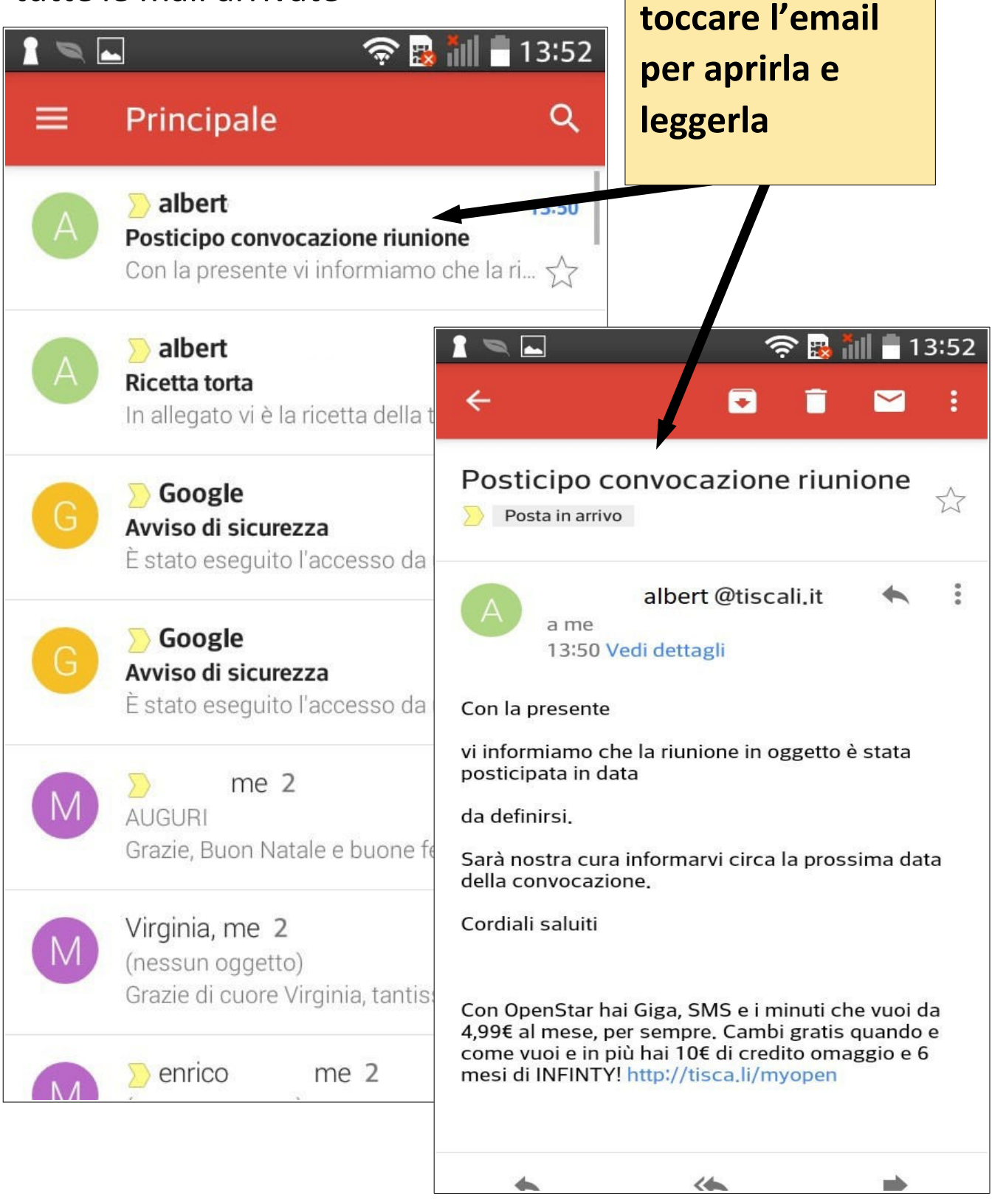

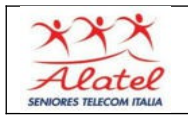

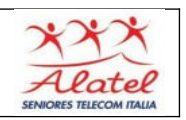

**Selezionando la**

## **Risposta**

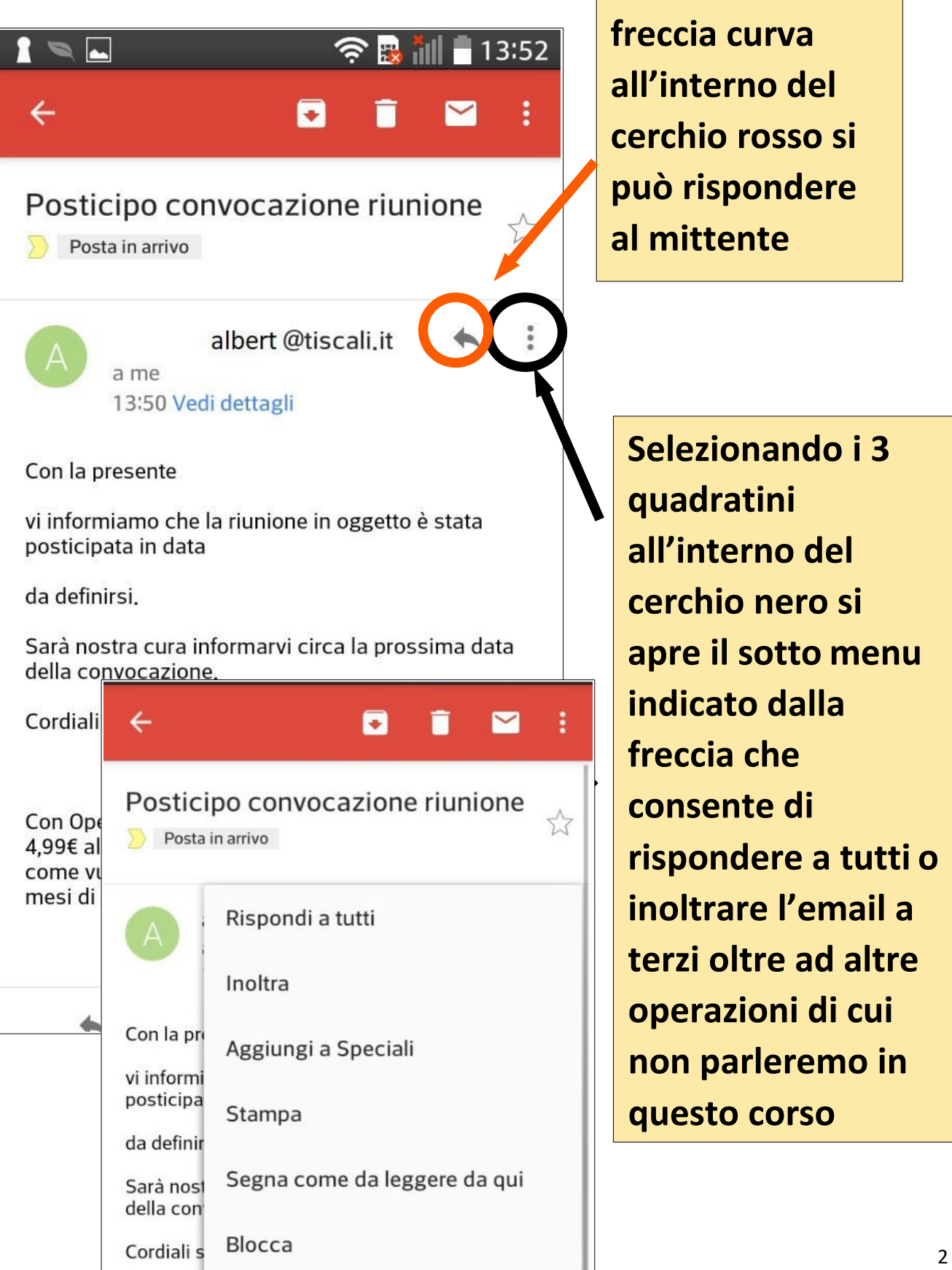

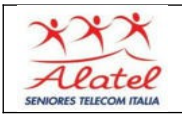

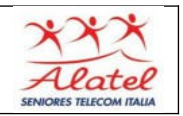

## **Ricezione e-mail con allegato/i e risposta**

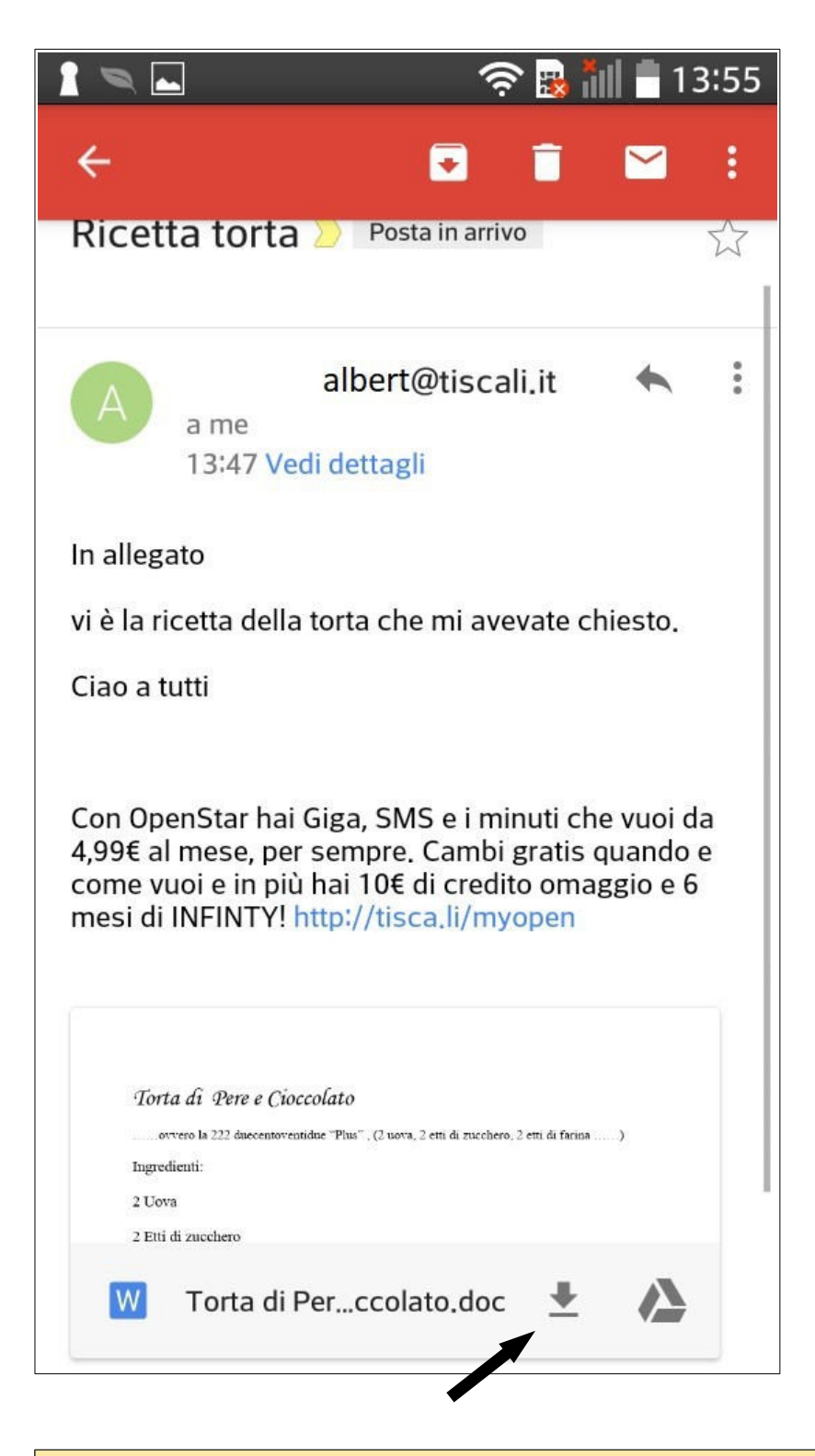

**Per inviare l'e-mail ricevuta, mantenendo i file allegati, va scelta l'opzione "Inoltra" dal menu della pagina precedente, andranno però riscritti gli indirizzi acui inviare l'email.**

**Per scaricare l'allegato toccare il simbolo nel cerchio nero. Di norma il file è nella cartella "Download"**

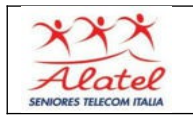

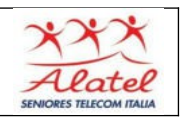

## **Varie posta**

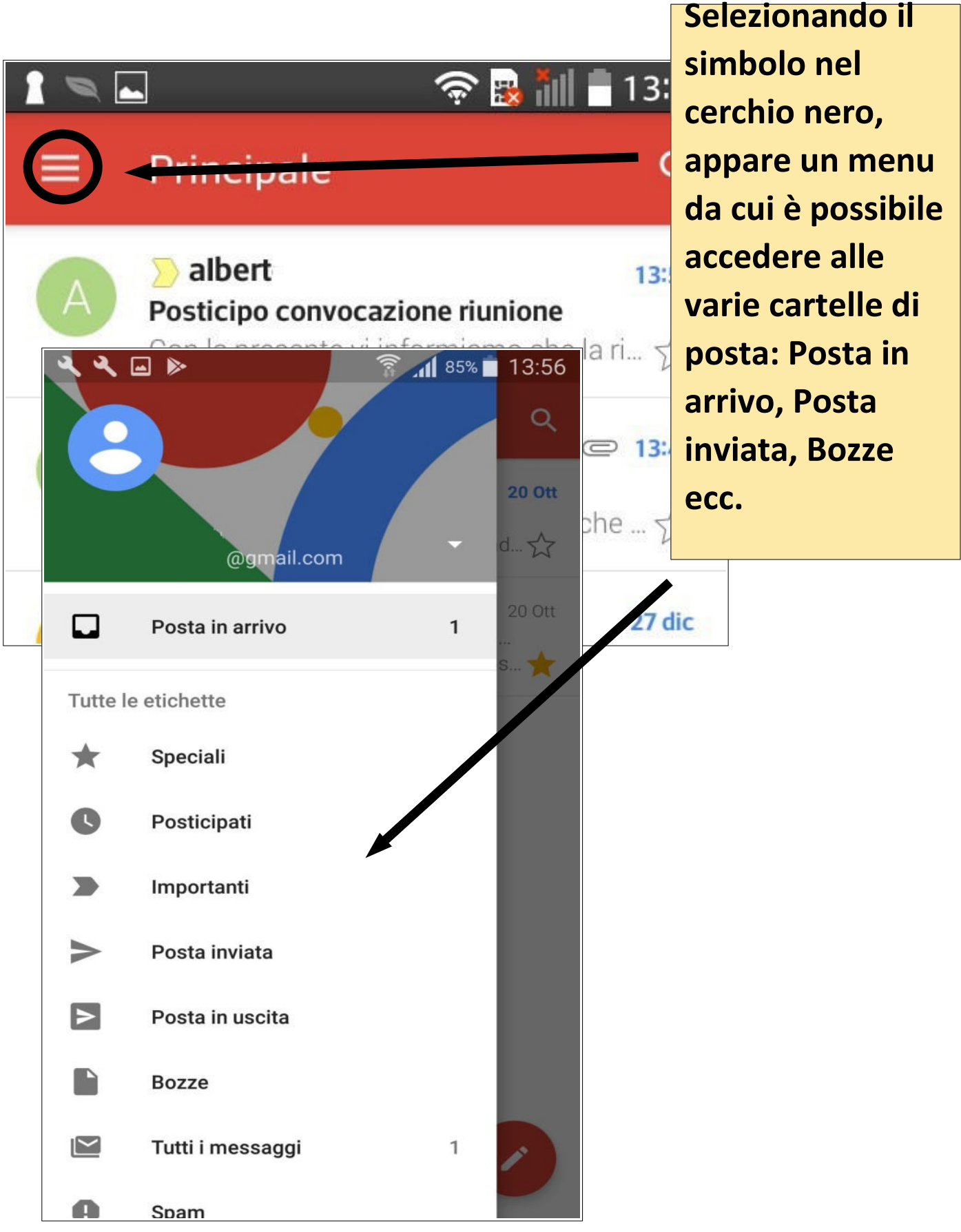